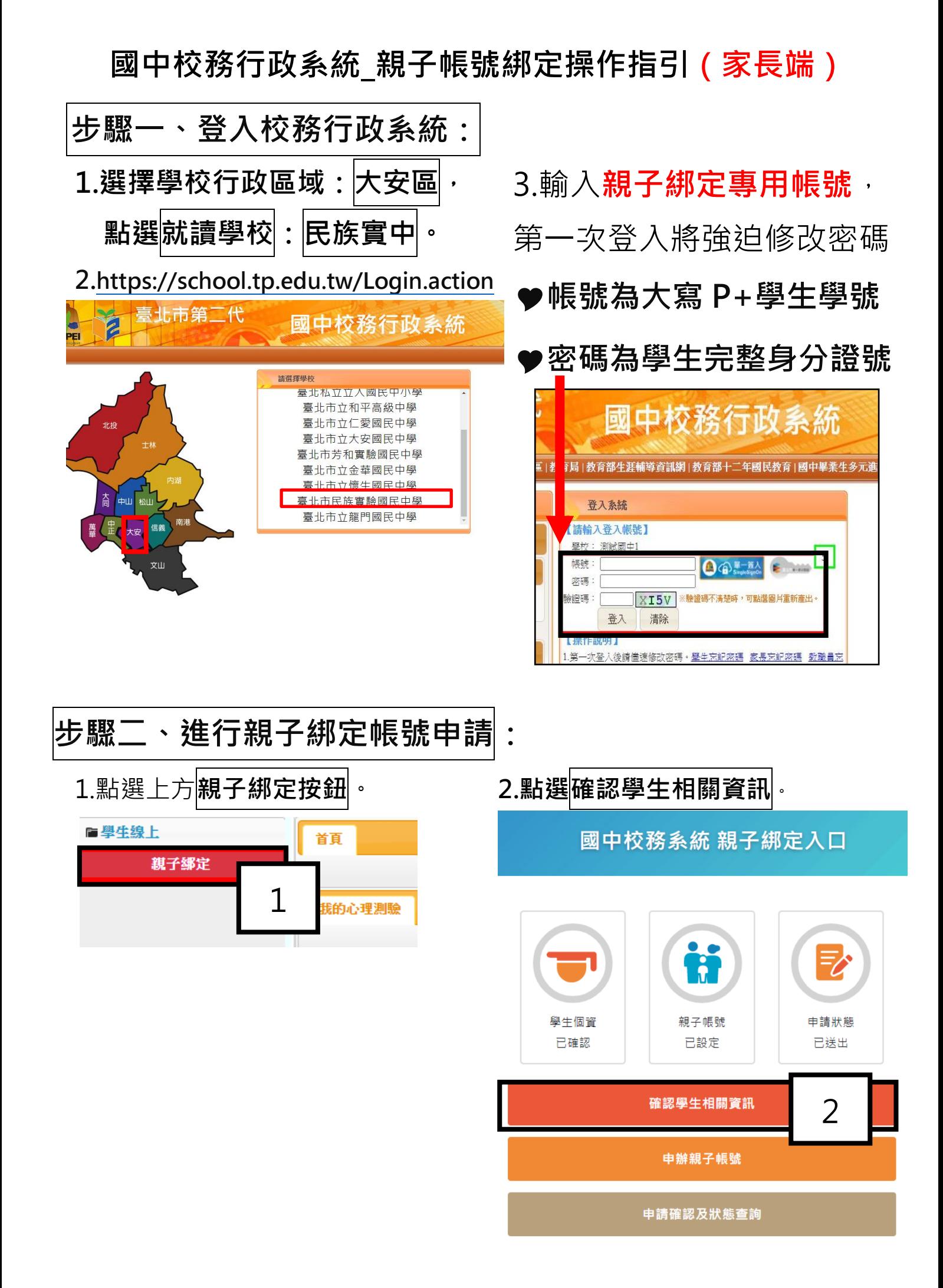

**3.確認資料皆正確。 4.點選【填答送出】(位於最下方)。**

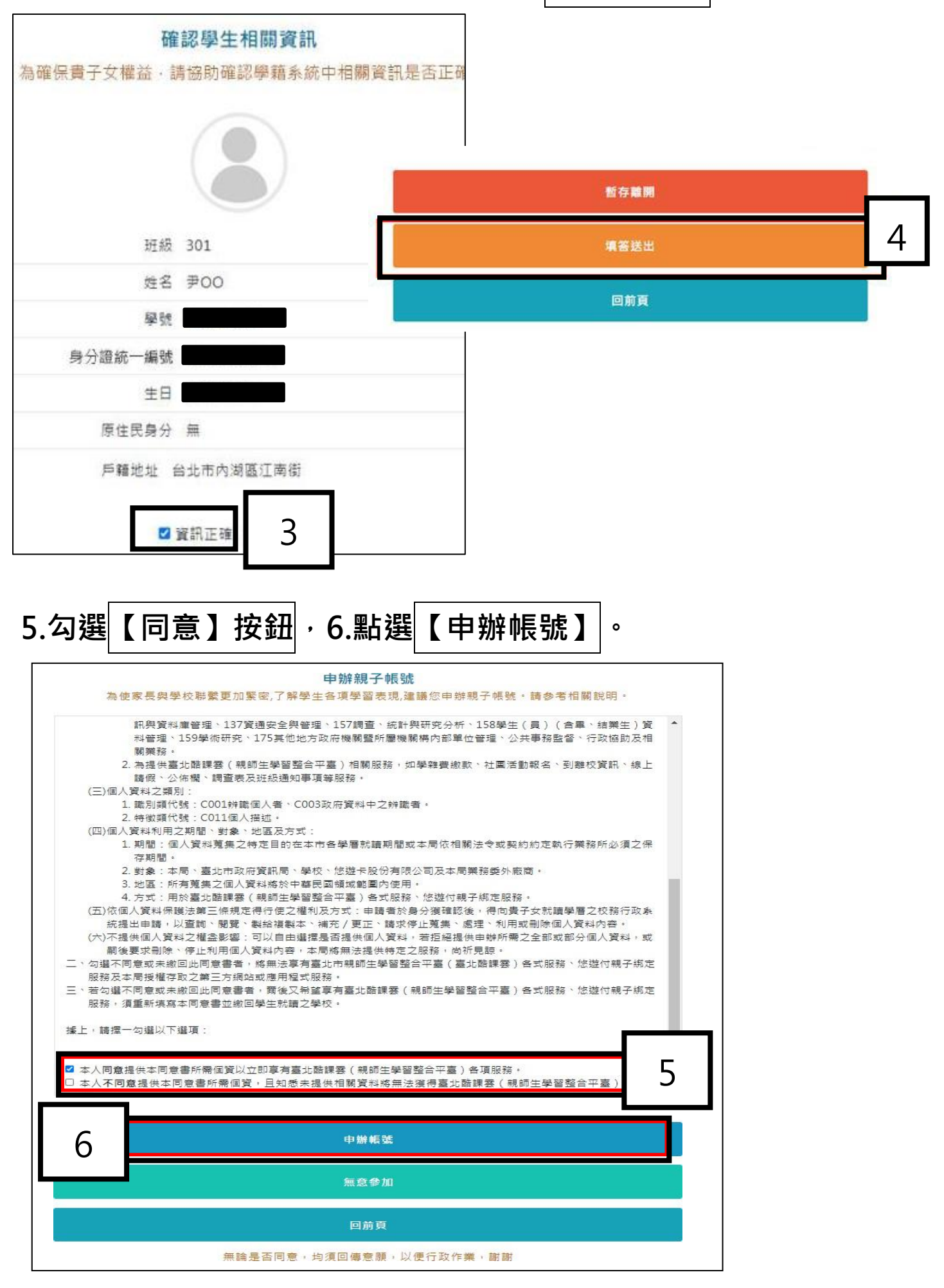

7.**選擇申辦方式(一位、兩位或監護人),並填寫綁定資料(姓名、 關係、身分證統一編號、手機及電子郵件),確定申請資料無誤後 點選【確認送出】,待學校依家長填寫之【申請書】審核**。

**(學校提供申請書,請家長填寫正確交給導師)。**

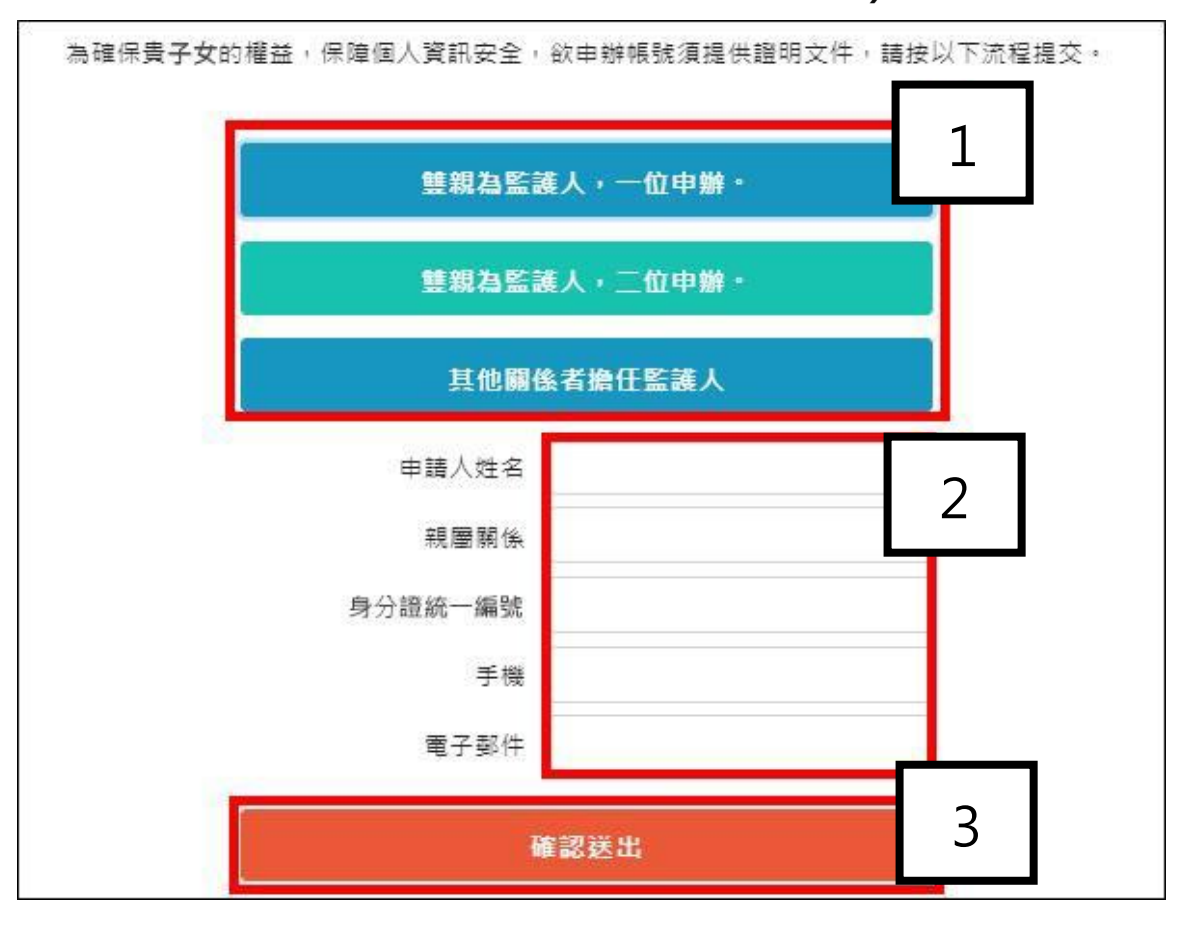

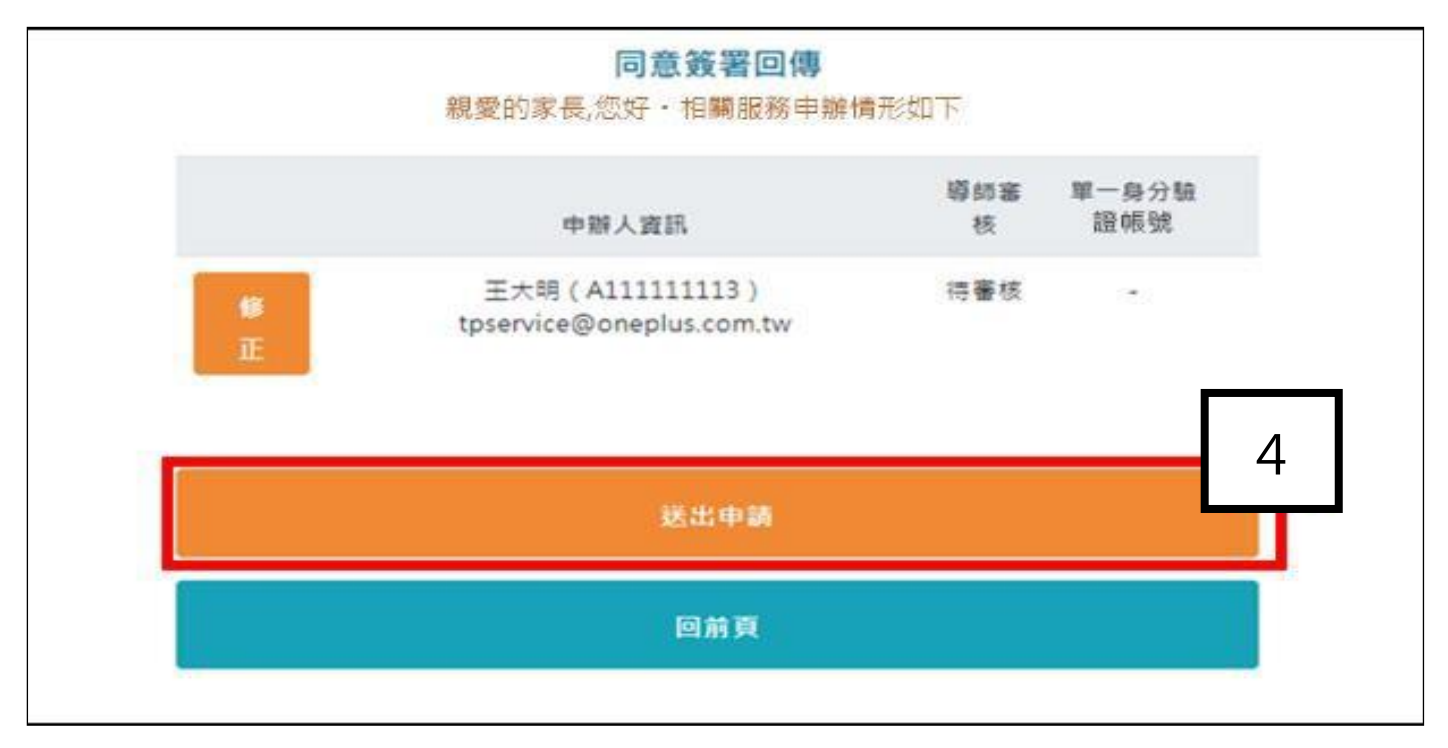

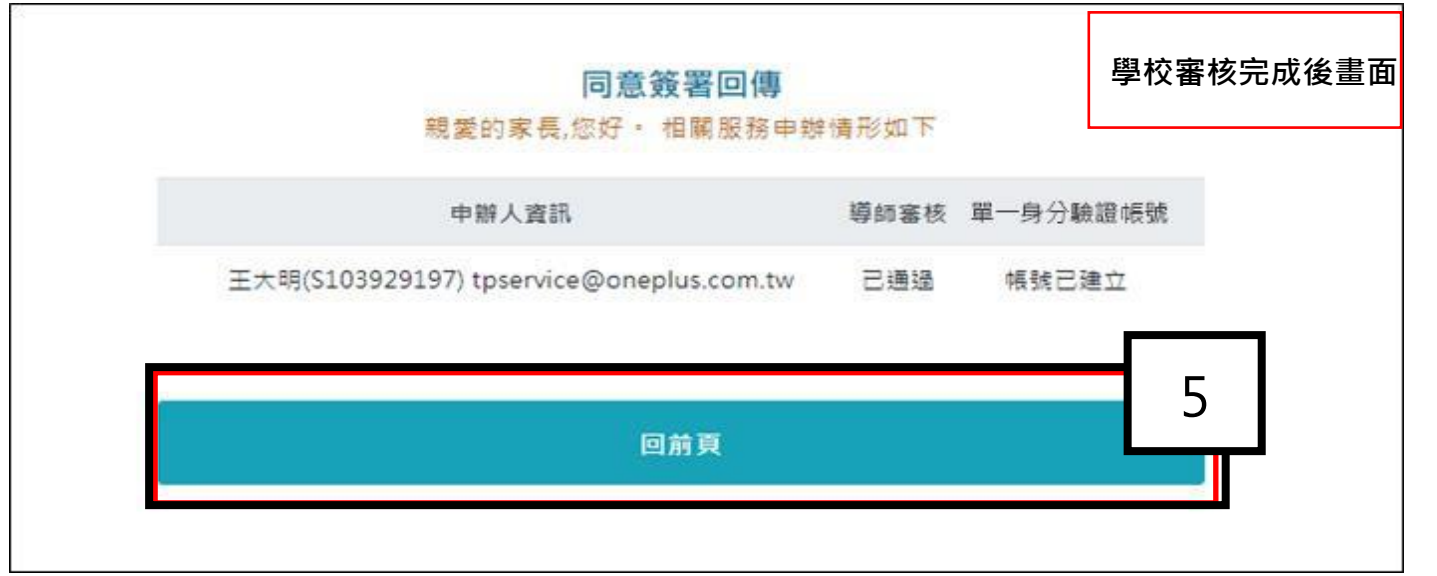

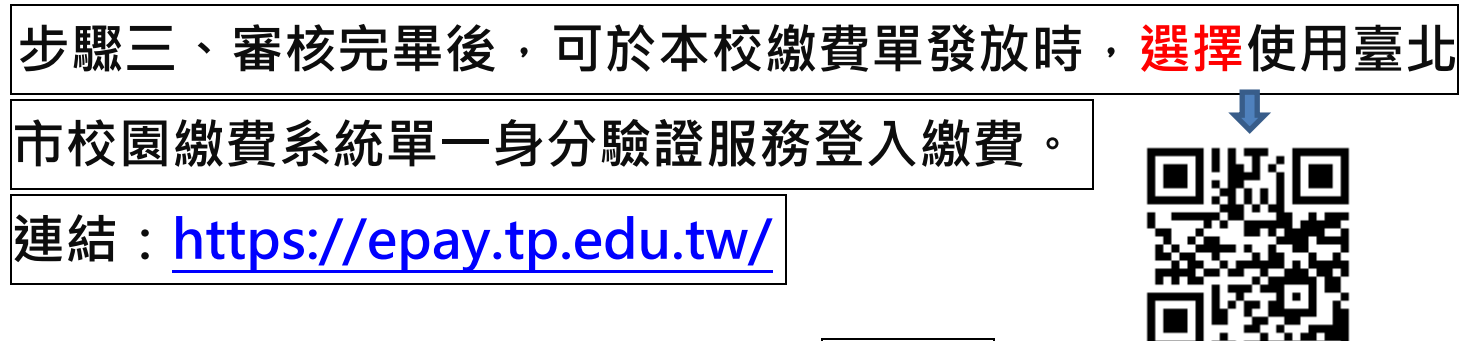

- **帳號:家長至校務行政系統親子綁定填寫之電子郵件。**
- **密碼:家長至校務行政系統親子綁定填寫之身分證號末六碼。**

 **第一次登入會強迫修改密碼。**

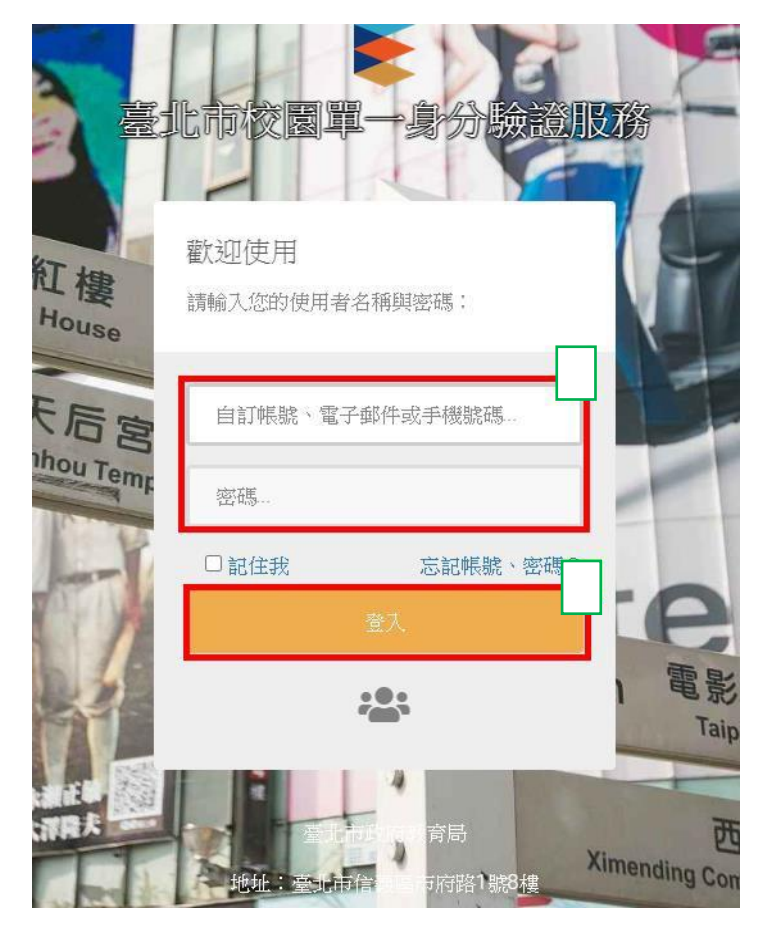